# MAP OF LIBRARY AND INFORMATION SCIENCE EDUCATION (LISE) SCHOOLS/PROGRAMMES

#### **USER GUIDE**

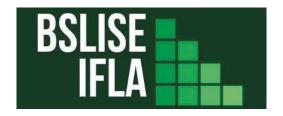

2023

Version 1

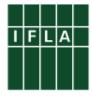

IFLA Building Strong LIS Education (BSLISE), a working group of the IFLA Section on Education and Training (SET), Section on Library Theory and Research (LTR), and the LIS Education in Developing Countries SIG

#### Organizer

**Sabrina Gunn**, Master of Library and Information Science Student and Building Strong LIS Education iSchool International Scholar, San José State University School of Information, United States

#### **Authors**

**Sabrina Gunn**, Master of Library and Information Science Student and Building Strong LIS Education iSchool International Scholar, San José State University School of Information, United States

**Chris Cunningham**, Adjunct Professor, North Carolina Central University, United States

**Tiago Emmanuel Nunes Braga**, Professor, Universidade Federal do Rio de Janeiro, Researcher, Instituto Brasileiro de Informação em Ciência e Tecnologia, Brazil

**Núria Bautista Puig**, Assistant Professor, Department of Library and Information Sciences, Complutense University of Madrid (UCM), Spain

**Fatih Oguz**, Associate Professor, University of North Carolina Greensboro, United States

**Larissa de Araujo Alves**, Researcher, Instituto Brasileiro de Informação em Ciência e Tecnologia, Brazil

**Nathaly Rocha Leite**, Researcher, Instituto Brasileiro de Informação em Ciência e Tecnologia, Brazil

Please direct all questions about the Map of LISE Schools project or this User Guide to the Contact form available on the BSLISE website.

## Table of Contents

| General Search Tips and                                 |   |  |
|---------------------------------------------------------|---|--|
| Overview of Map Icons                                   | 3 |  |
| Zoom In/Zoom Out                                        |   |  |
| Move the Map from Side to Side                          | 3 |  |
| Open and Close the Indicators, Filters, and Layers Menu | 3 |  |
| Customize the Map Display Options:                      | 4 |  |
| Customize Map Colors/Color Opacity                      | 5 |  |
| Refresh the Menu and Map                                | 6 |  |
| Indicator Pop-Ups                                       | 6 |  |
| LIS Program Labels                                      | 6 |  |
| Share Map Button                                        | 8 |  |
|                                                         | 8 |  |

User Guide

#### A. Introduction

The <u>Map of LISE Schools</u> project captures data from library and information science (LIS) education programs worldwide and creates a geographic visualization of LIS programs, along with conveying other pertinent information such as program qualifications, degree type, and socioeconomic factors. The map project was created and is maintained by the <u>Building Strong Library and Information Science Education</u> (BSLISE) working group, an initiative of the IFLA Education and Training Section (SET), LIS Education in Developing Countries Special Interest Group (LISEDC SIG), and Library Theory and Research (LTR) Section.

The map was populated with data submitted by the LIS community through a series of surveys released in 2019 and 2020 and is still open for receiving input. This data was then cleaned and added to a database that was used to build the map. The data was subsequently introduced and mapped into Visão, an open source GIS software package hosted by the Instituto Brasileiro de Informação em Ciência e Tecnologia (IBICT- Brazil). The mapping project's objective is to allow users to focus on a specific geographic area, country, or region and see the available LIS programs within that specific area as well as other pertinent information. Additionally, it can be used to allow employers to quickly find LIS schools and obtain additional information about a candidate's qualifications.

The following sections provide an overview of Visão's functionalities and how to effectively use the LISE Map. Please note, some of the functionalities may differ depending on the device used.

### B. General Search Tips and Overview of Map Icons

#### a. Zoom In/Zoom Out

- i. Computer or notebook: It is recommended to use the mouse scroll to zoom in/zoom out.
- ii. *Mobile devices*: Drag two fingers to move the screen around. Pinch with 2 fingers to adjust zoom.

#### b. Move the Map from Side to Side

i. **Computer or notebook:** Click and hold the screen until the cursor changes (  $\longrightarrow$   $\longrightarrow$  ) and move the hand icon side to side.

#### c. Open and Close the Indicators, Filters, and Layers Menu

#### i. Closing menu with an arrow on the right side

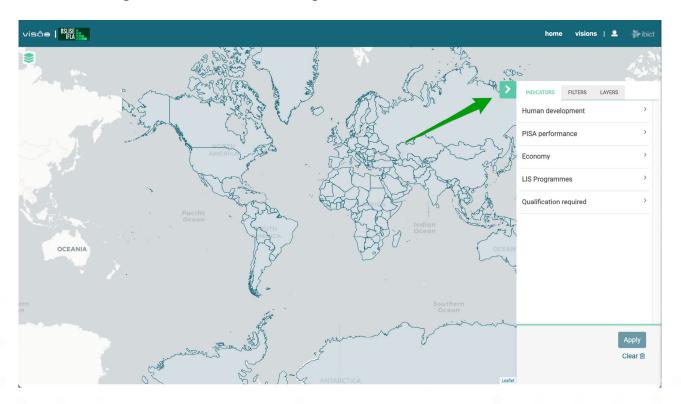

#### ii. Opening menu

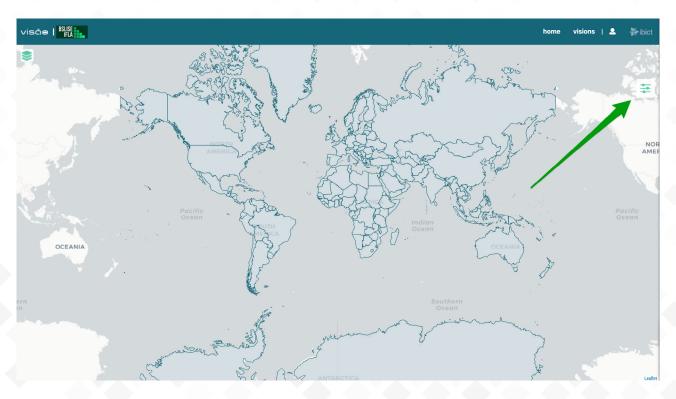

#### d. Customize the Map Display Options:

 i. Select from the five different map view options (Satellite image [Gao de Image]; Threedimensional map [Mapa tridimensional]; Geographical [GeoQ]; Dark map [Mapa escuro]; Light map [Mapa claro])

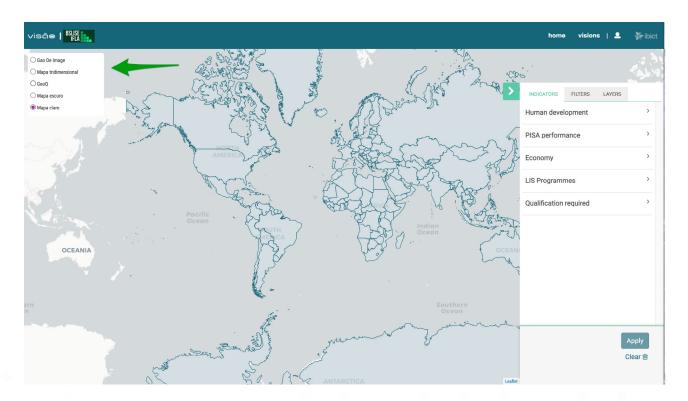

ii. Example of the Three-dimensional map view

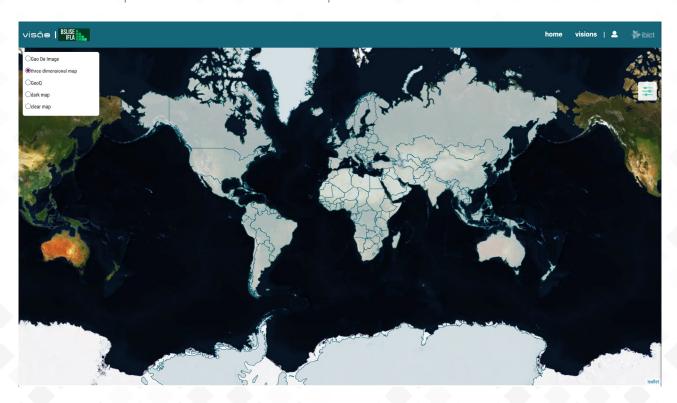

#### e. Customize Map Colors/Color Opacity

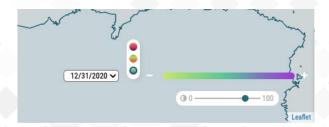

- i. Red, Yellow, Green button changes color scheme
- ii. Slider with 0 to 100 changes the color opacity
- iii. Note: This option is only available with indicators selected

#### f. Refresh the Menu and Map

- i. **Refresh Menu:** Click Clear in the lower right corner of the menu
- i. *Clear and Refresh Map:* Click on the "Clear" button below the closing menu with the arrow on the right side >>

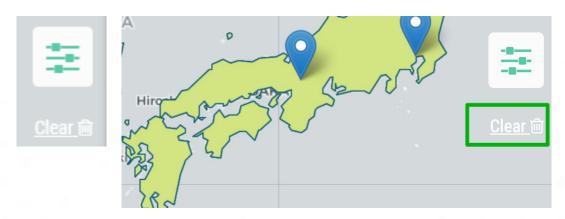

#### g. Indicator Pop-Ups

i. When an indicator is applied, a pop-up will automatically activate in a small box in the lower-left corner of the map. The pop-up includes an explanation of the indicator applied on the map and the source of the information. If this information is not viewable, the user may need to disable any popup blockers in their browser (e.g., Adblock).

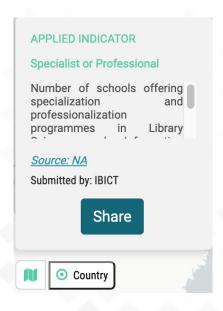

#### h. LIS Program Labels

- i. When viewing LIS programs using the "LIS Schools" layer, labels will pop up for each school in the form of a pin.
- ii. When looking at the full map, areas with 10 or more LIS Schools will reflect as a yellow circle indicating the number of schools in that area. Areas with between 2 and 9 schools will show up as a green circle with the number of schools. Single LIS Schools will show up as a blue pin.

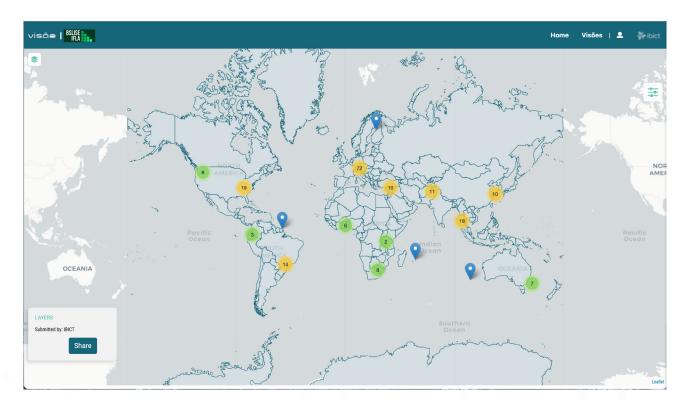

iii. Clicking on any of these three types of labels will zoom in to that area, where individual blue pins can then be clicked on to see the full information for the selected LIS School including its name, description, address, website, qualifications, specifications, types of programs, etc.

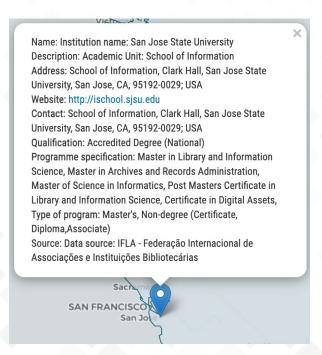

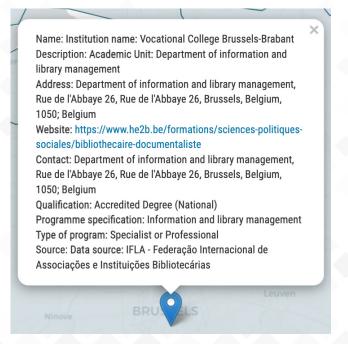

#### i. Share Map Button

i. **Step 1:** Click the "Share" button on the bottom left

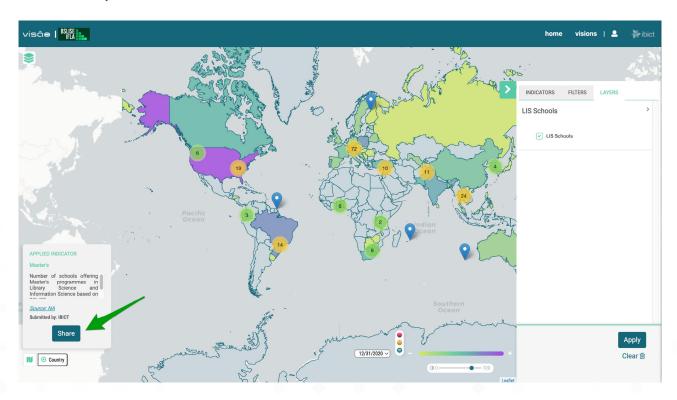

ii. **Step 2:** Select "Yes" for the link to enable access to other details of the current Visao and then click "Generate link"

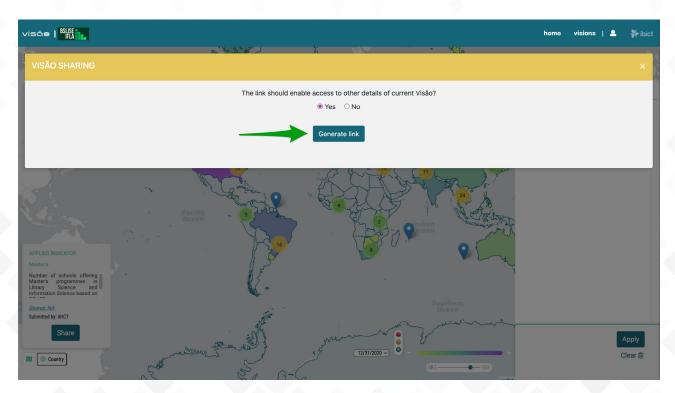

iii. **Step 3:** Click the "Copy Link" button and you can successfully share the map with the selected data using the generated link

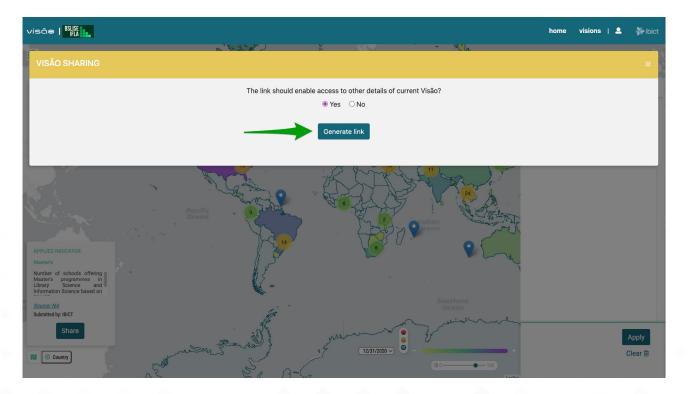

#### C. Indicators, Filters, and Layers

The map may be searched using three types of information: 1) Indicators, 2) Filters, and 3) Layers. To understand a little more about each type and what you might use them for, see the table below:

| Type of information | What is it?                                                                                                    | Does it allow simultaneous selection?            |
|---------------------|----------------------------------------------------------------------------------------------------|--------------------------------------------------|
| Indicators          | Generated from quantitative data, the indicators represent numbers distributed geographically. They are raw numbers or statistics that the system represents in graphic form by coloring the map. In this map, indicators are composed of the countries where one or more iSchools have provided data. | No. Only 1 indicator can<br>be applied at a time |
| Filters             | Generated from quantitative data, filters are used to refine the indicators. By grouping geographic regions according to a certain characteristic, the filter is applied on the map always next to an indicator to delimit the regions where the indicator will be applied.                            | Yes                                              |
| Layers              | The layers represent the location points of LIS Schools. Layers can be applied alone or in conjunction with indicators and/or filters, enriching the information presented on the map.                                                                                                    | Yes                                              |

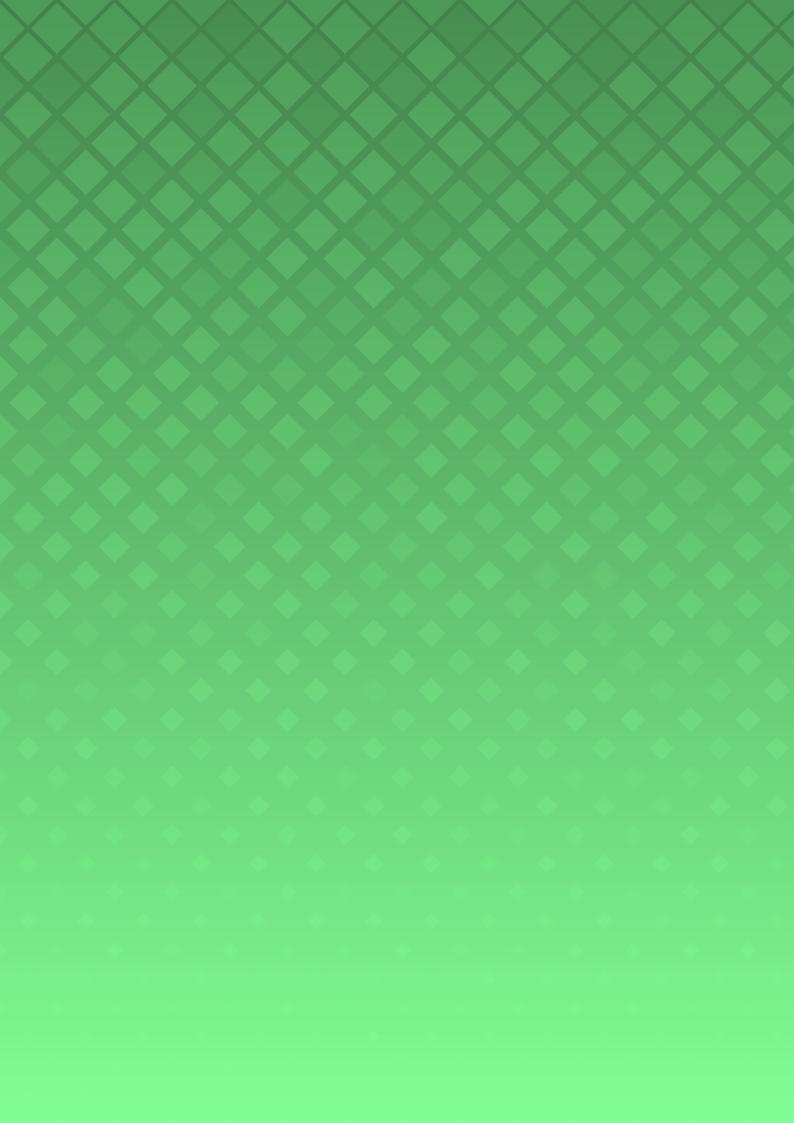